# Installing SQL Server 2014

Launch SQLEXP\_x86\_ENU.exe

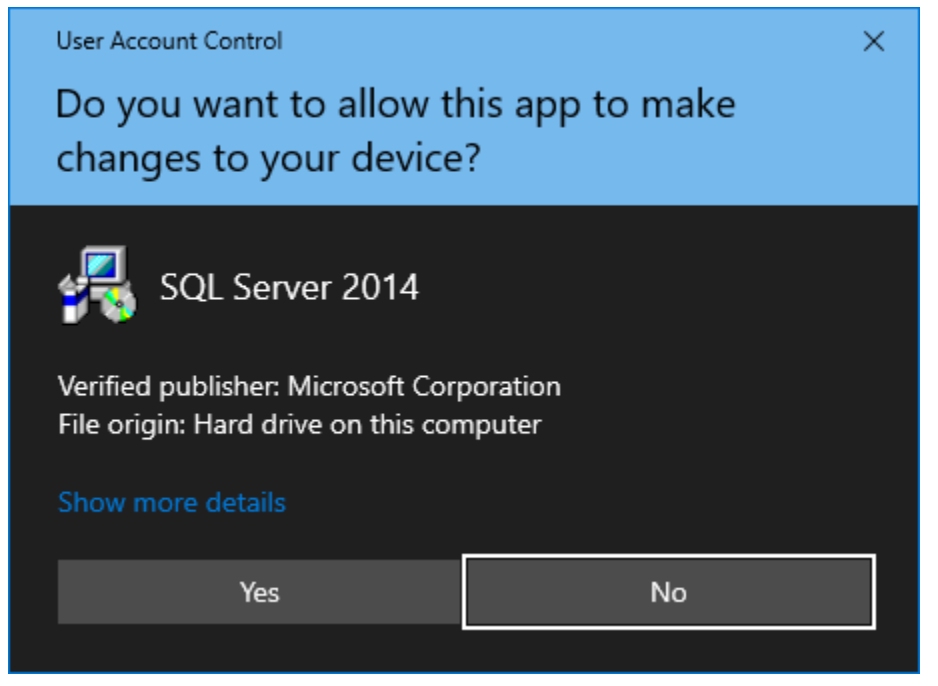

Click "Yes"

Extract files, you can delete the files in this location afterwards.

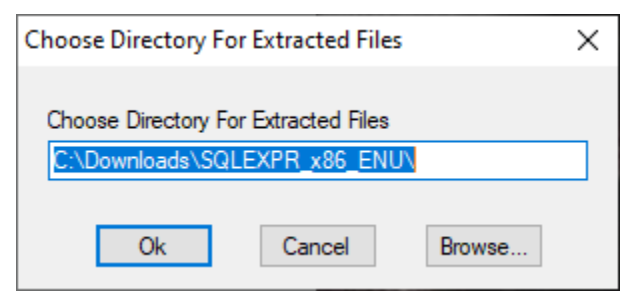

Click "Ok"

### Installation

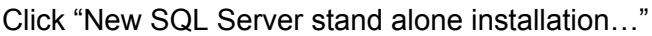

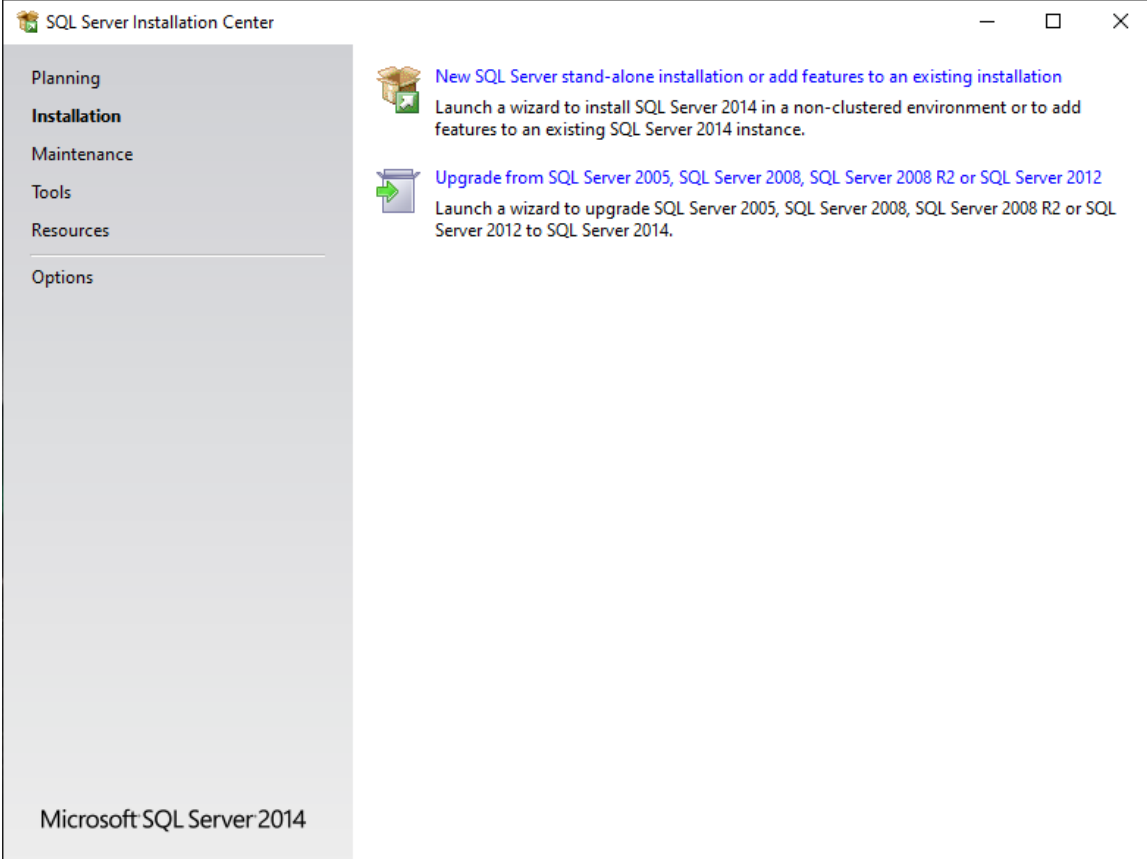

Click next until you get to this screen:

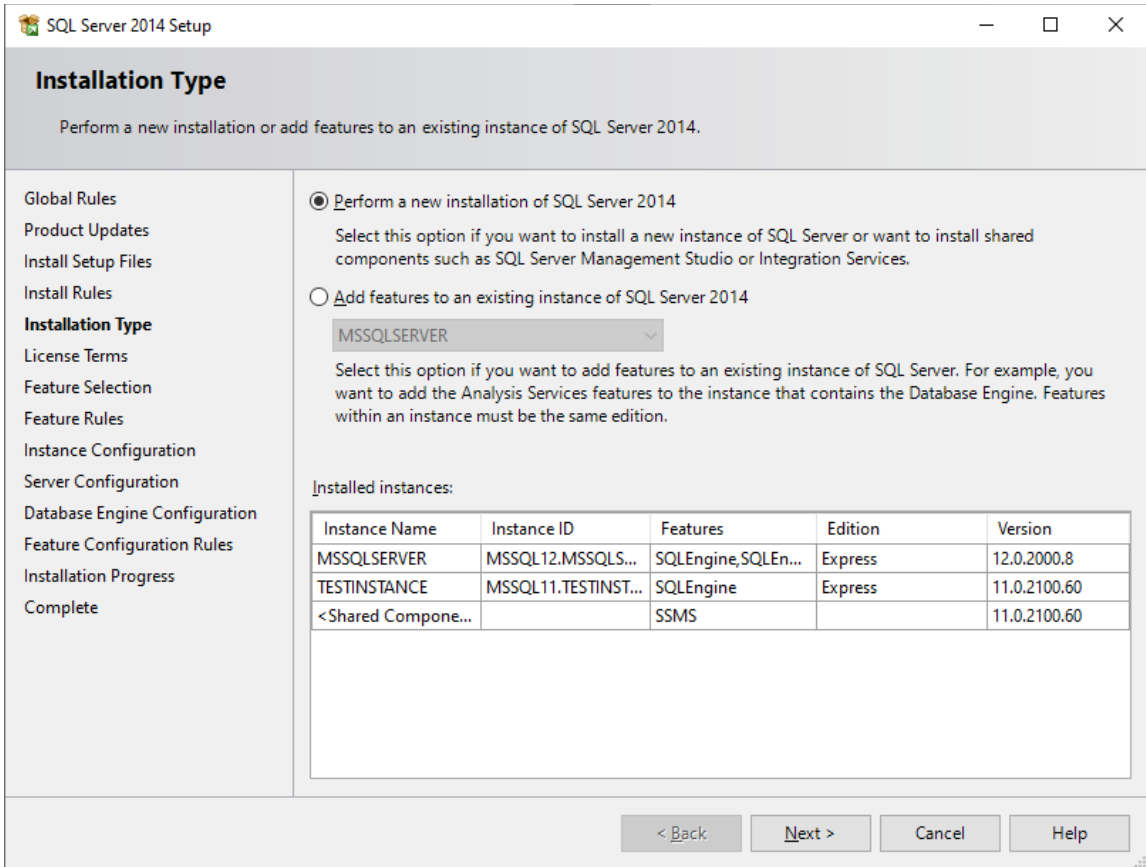

#### Select "Perform a new installation of SQL Server 2014" Click "Next"

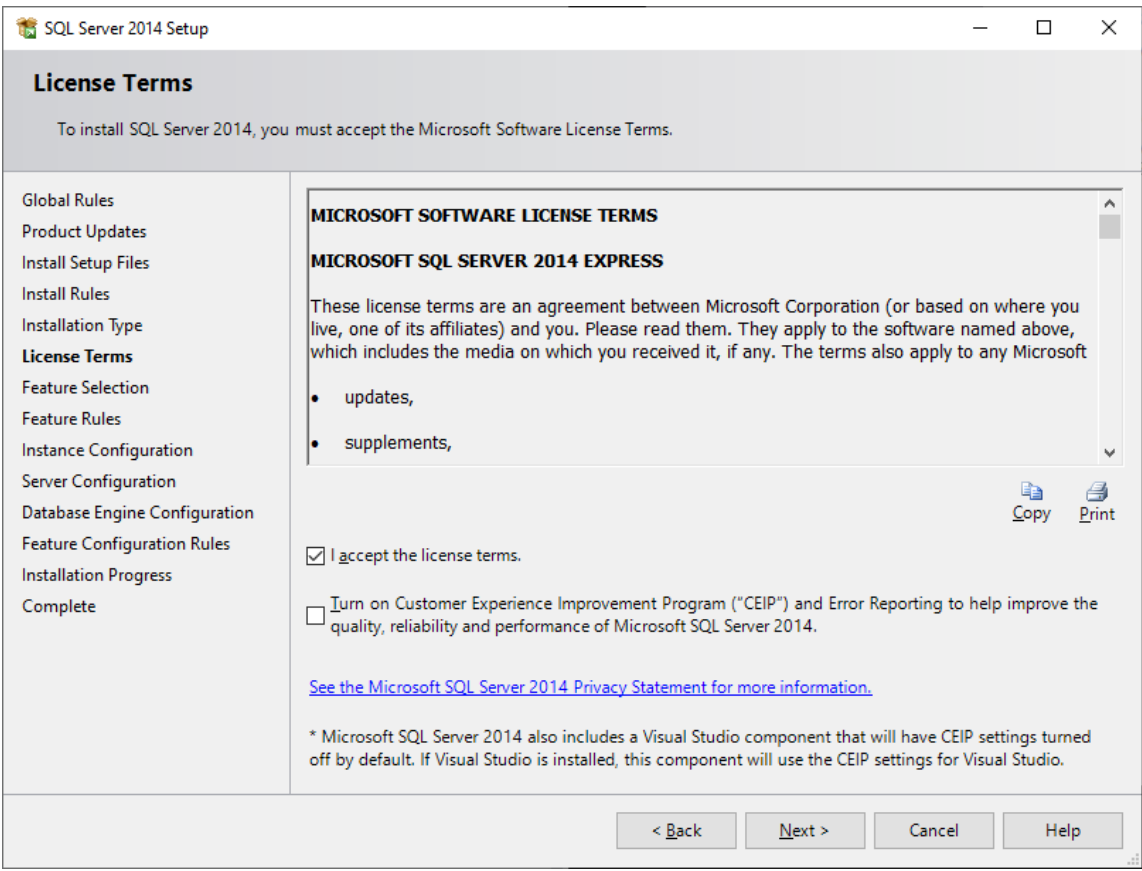

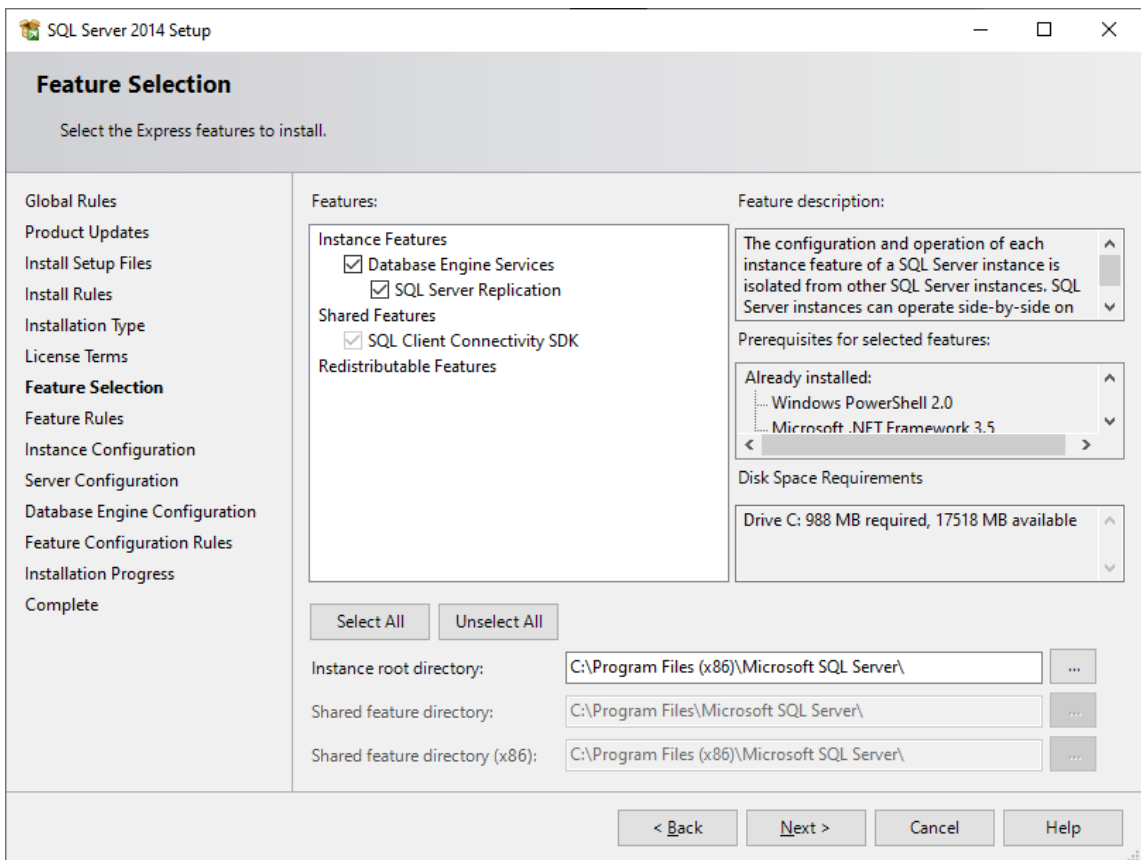

Check all available boxes and click "Next"

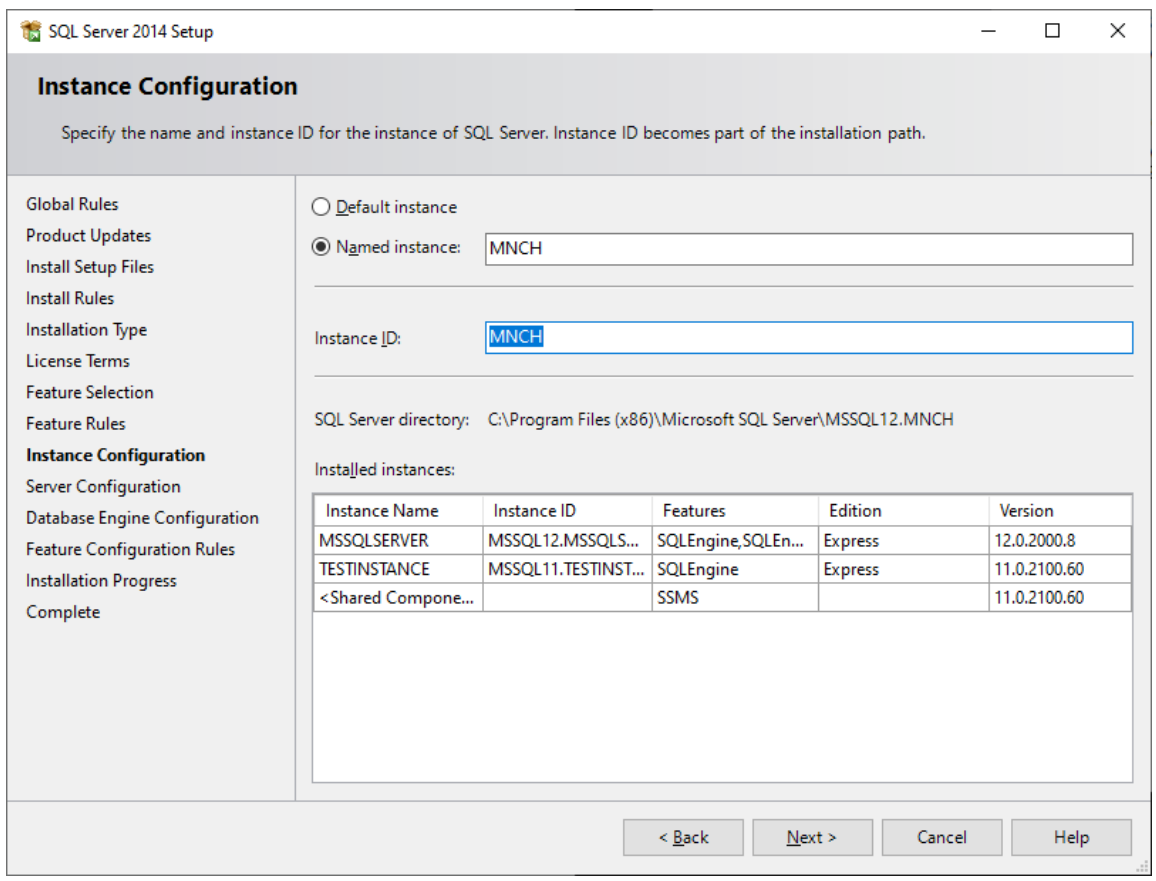

Select "Named Instance" and enter "MNCH" as pictured and click "Next"

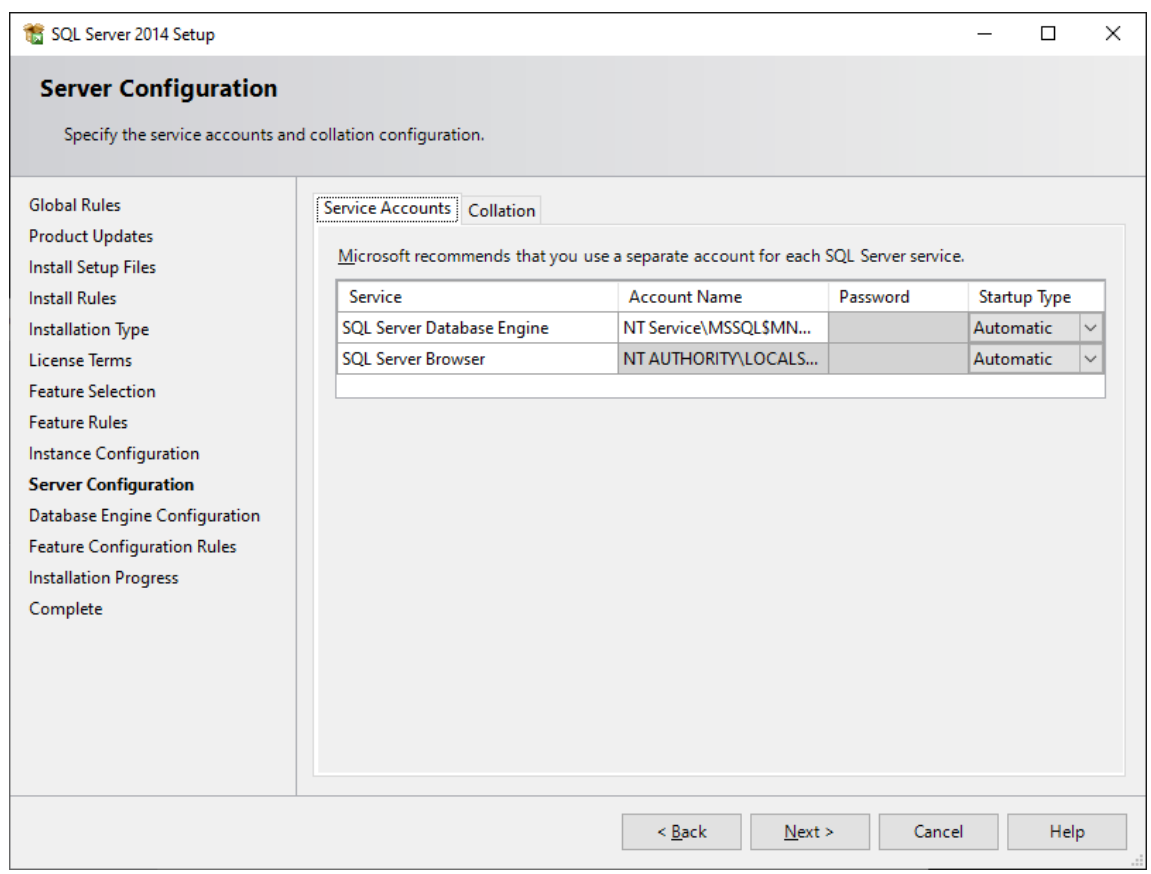

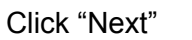

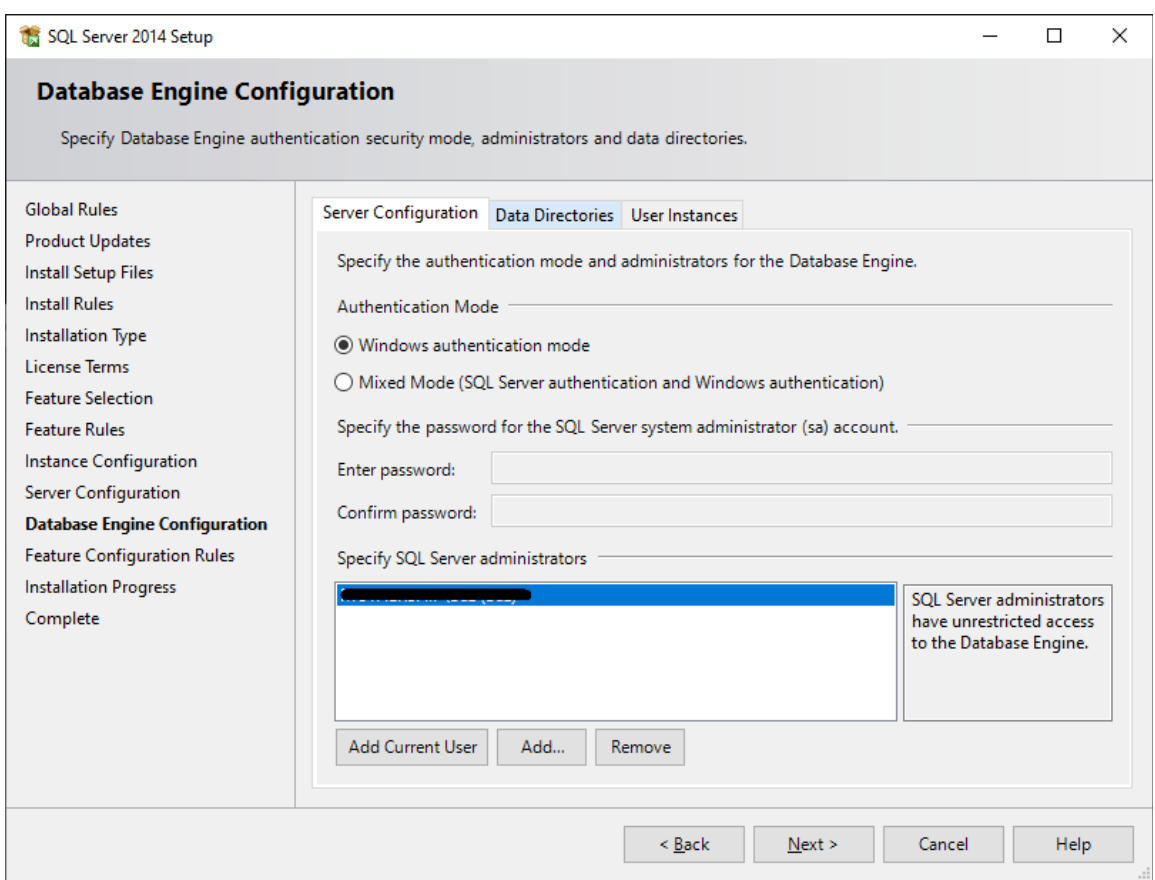

Make sure "Windows authentication mode" is selected and click "Next"

## Completion

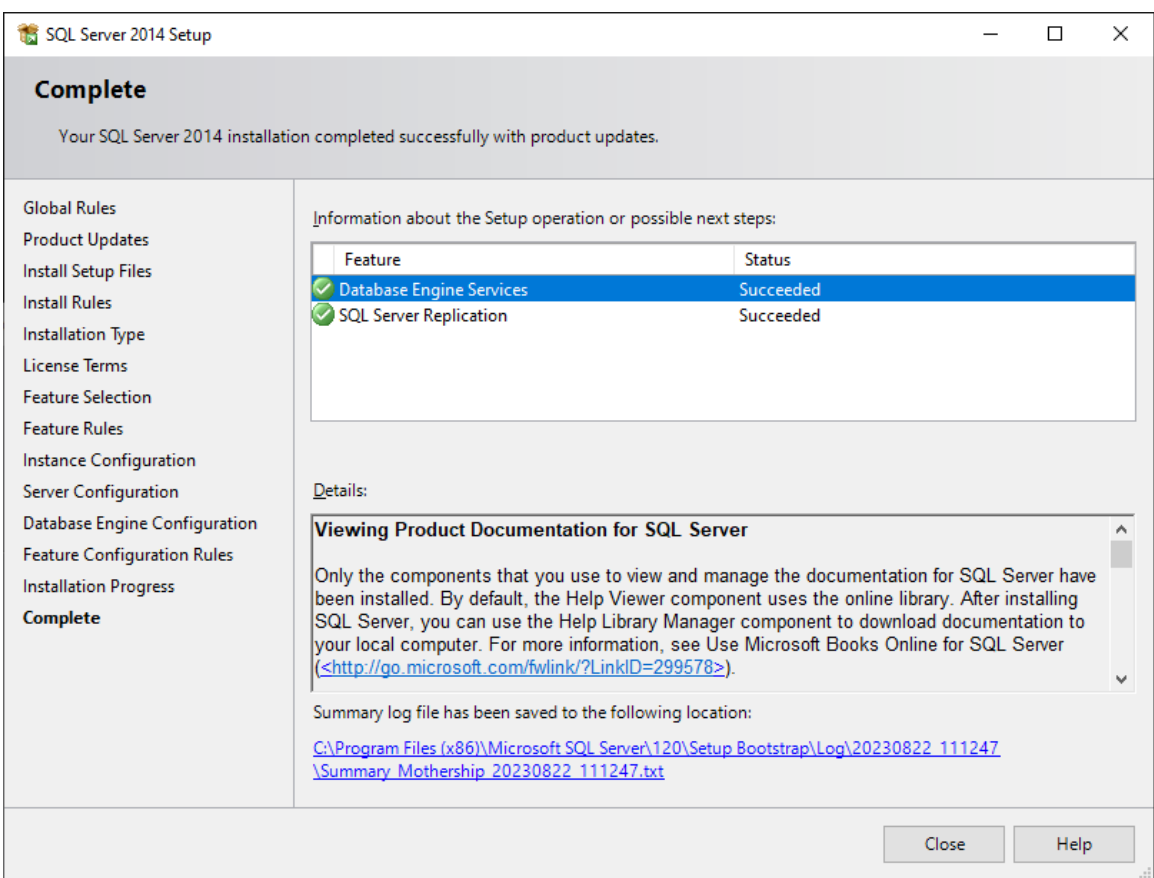

You should see this screen if installation was successful.

If there were any errors they will be displayed here.

Please check the error, it may say that a restart is required, if so, please restart and try again. Otherwise, please report the error. If you click on the link at the bottom of the screen it will open the summary log. Please send that to your administrator.

### Important notes about uninstallation

If you have uninstalled a previous version of SQL Server 2014 where you have created previous databases, the database files will be left behind. So when you try to create a new database with the same name, it will fail.

You will need to remove old files which can he found here: C:\Program Files (x86)\Microsoft SQL Server\MSSQL12.MNCH\MSSQL\DATA